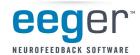

## **Create Jumpfrog from Jumpbox**

## STEP 1. Add the frog sound bite to the list of available sounds for the Jumpbox game.

- 1. Open the Game Initialization Tool
  - a. Single-Computer mode: From the EEGer™ Tools menu, select Game Initialization Tool.
  - b. Two-Computer mode: From the Game computer EGS Game menu, press F9.
- 2. Find **Jumpbox** in the list of games and double-click the text to view the game options.
- 3. Locate the line "List of possible sounds" and click it's a button.

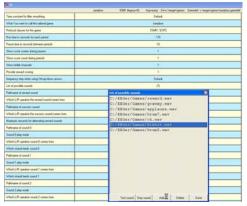

- 4. Click Add. Click either "ANIM1015.WAV" or "RIBBIT.WAV" to highlight the name and click Open.
- 5. Click **Add**. Click "DRUM5.WAV" to highlight the name and click Open.
- 6. Click **Done** to close the sound list. Then click BOTH **Done–Save Changes** and **Done–Save Configuration** to finish saving the new choice.
- 7. If you're in **Two-Computer mode**, you'll need to go to the **Tools** menu and select **Retrieve Installed Games** to make the new option available to choose on the Therapist computer.

## STEP 2. Customize to create a second Jumpbox using the new sounds

- 1. From the **Tools** menu in EEGer, select **Tailor Installed Games**.
- 2. Click the **Edit** button next to **Jumpbox**.
- 3. Click the name of the game to edit the name. Change it to "Jumpfrog" and click OK.

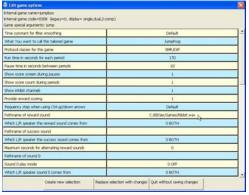

- 4. Click Create New Selection to create a new copy of Jumpbox named Jumpfrog.
- 5. Now, click **Edit** next to the new **Jumpfrog** entry at the bottom of the list of games.
- 6. Click Pathname of sound for channel or Pathname of reward sound (text depends on EEGer version).
- 7. Click the radio/option button next to the new WAV file ("ANIM1015.WAV" or "RIBBIT.WAV"). Click **OK** to save.
- 8. Click "Pathname of success sound".
- 9. Click the radio/option button next to "DRUM5.WAV". Click **OK** to save.
- 10. Click Replace selection with changes and then SAVE all games to record the change.

That's it! Now when you select a game for a session, choose Jumpfrog for a new way to play.

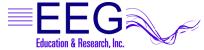